# Using Twine to Create Choose Your Own Adventure **Stories**

## **Cheat Sheet:**

## **Getting Started:**

- 1. Go to: twinery.org
- 2. Click on **Use it online**
- 3. Click on  $\begin{array}{|c|c|c|}\n\hline\n& + & st> 1\end{array}$  to start your first story

### **Your controls:**

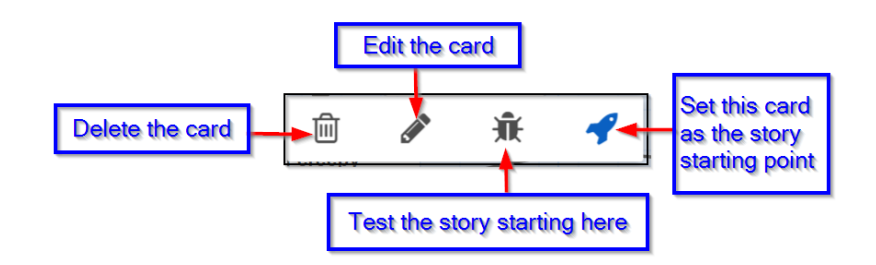

### **Linking to other cards:**

- [[Name of card to link to]] When you use this one a new card will be made
- [[Words reader will see->name of card to link to]]
- [[name of card to link to<-words for reader to see]]
- [[Words reader will see|Name of card to link to]]

**Example:** All of these links will go to the page called "Cross the River":

[[Cross the River]]

[[Try the leaky boat->Cross the River]] - the reader will see "Try the leaky boat"

[[Cross the River<-Try the leaky Boat]] - the reader will see "Try the leaky boat"

[[Try the leaky boat|Cross the River]] - the reader will see "Try the leaky boat"

## **Adding an image to a page:**

First you need to find an image that is acceptable to use (copyright free):

- 1. Type your topic into a browser (ex. Google Chrome)
- 2. Click on **Images**
- 3. Click on **Tools**
- 4. Click on **Usage Rights**
- 5. Click on **Labeled for non-commercial reuse** (this ensure that you are using images that are permitted by the person who put the image online
- 6. Find your image

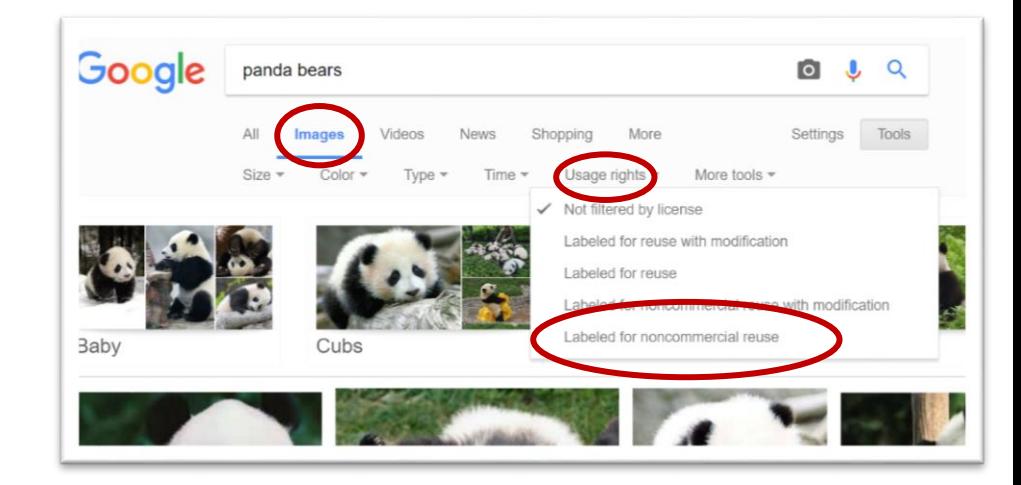

- 7. Click on it
- 8. Click on **View Image**
- 9. Copy the URL (address for the picture)

**Put in the following line in your story where you would like the picture:**

<img src="the URL of your image" width="500" height="300" alt="Two foxes">

You can change the size of your picture by changing the width and height numbers.

Alt = the writing that will appear on the screen for someone who is unable to view the picture on their computer.

## **Some other HTML tags to use:**

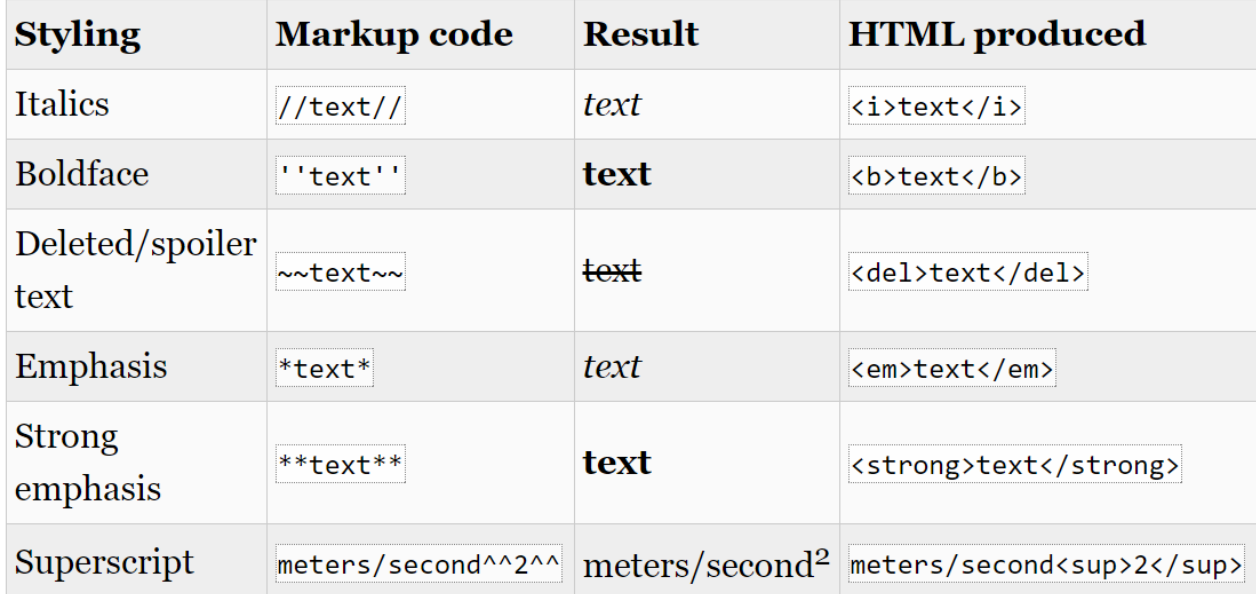

## **Headings:**

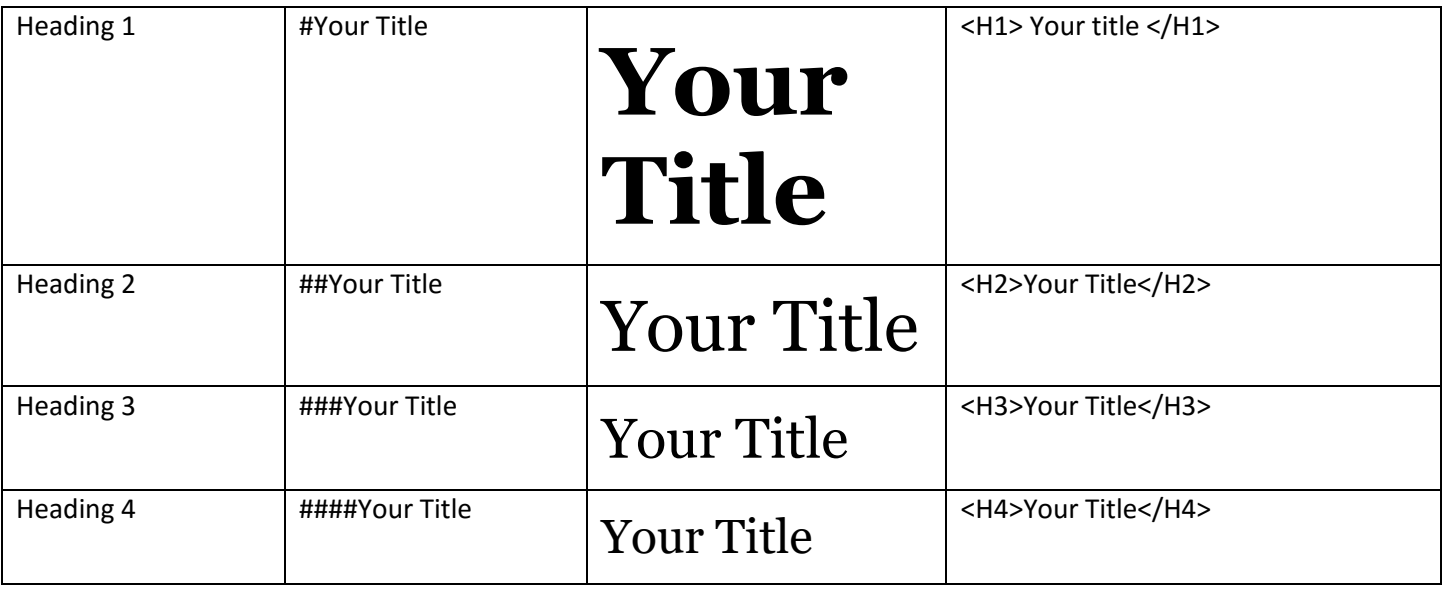

These go up to Heading 6.

## **How to Save and get your saved work:**

Your work will save in the browser as you work but if you would like to close your computer and open your story again, you will want to save your story so you can find it again no matter where you are.

### **To Save:**

- 1. Click on the down arrow beside the name of your story at the bottom left.
- 2. Click on **Publish to File**

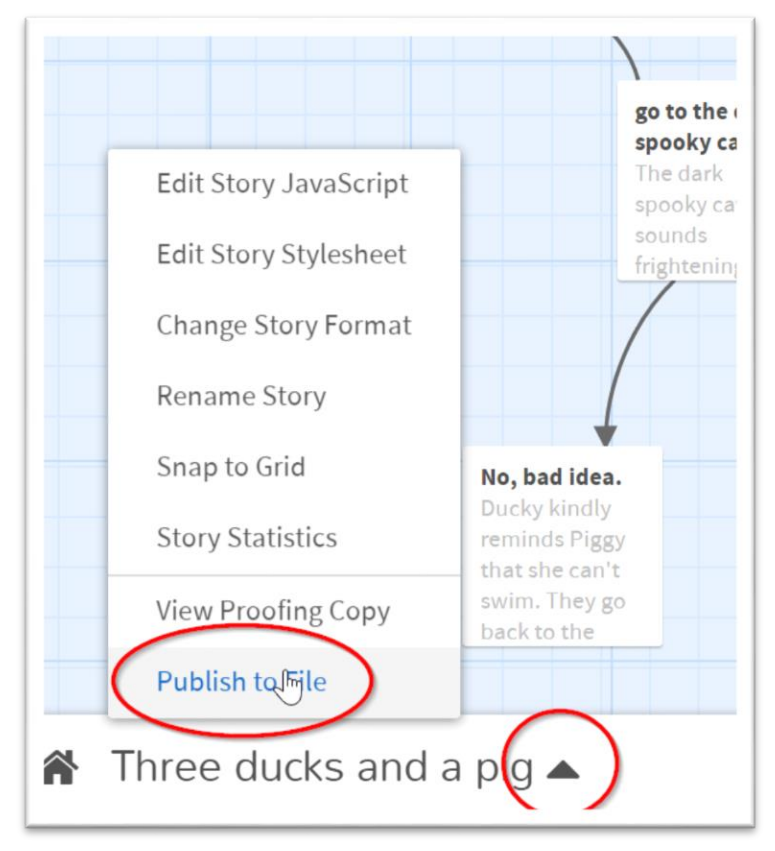

3. This will save your story to the **Downloads** file on your computer. This is not a good place to keep your story. You will need to move it:

-Go to the **Downloads** folder (Click on the folder icon at the bottom of the screen, click on This PC, click on your name, click on Downloads)

-The file from your Twine story will something like this (depending on which browser you used):

Three ducks and a pig.html

-it will end in html

-Copy this folder (right click and click copy or press  $ctrl + C$ )

-Navigate to a good place to save it (L Drive or V Drive)

-Right click and click Paste or press Ctrl +V to paste the file here

4. Now when you want to open it, follow the instructions from the beginning to get into Twine then:

-Click on **1** Import From File

-Now navigate to the file that you saved and open it.